# **Interop T300/T500 VTX**

# <span id="page-0-0"></span>VTX ISP

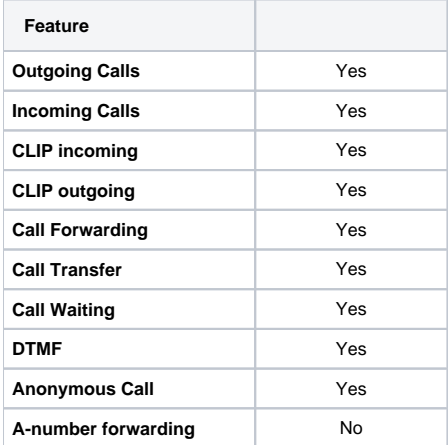

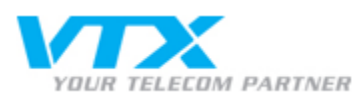

[VTX ISP](#page-0-0)

- <sup>o</sup> [Gigaset T300/T500 settings](#page-0-1)
	- **1.) Provider**
	- [settings](#page-0-2)
	- **2.) Provider Profil**
	- [settings](#page-1-0) [3.\) Profile settings](#page-1-1)
	- [SIP Trunk](#page-1-1)
	- [4.\) Number](#page-1-2)
	- [settings](#page-1-2)

# <span id="page-0-1"></span>Gigaset T300/T500 settings

In the Gigaset PBX go to "Configuration" - "Lines" - "Lines" and click on: **New Line**

#### <span id="page-0-2"></span>**1.) Provider settings**

Assign a name to the new line.

Even if line does not become "green" you can make calls

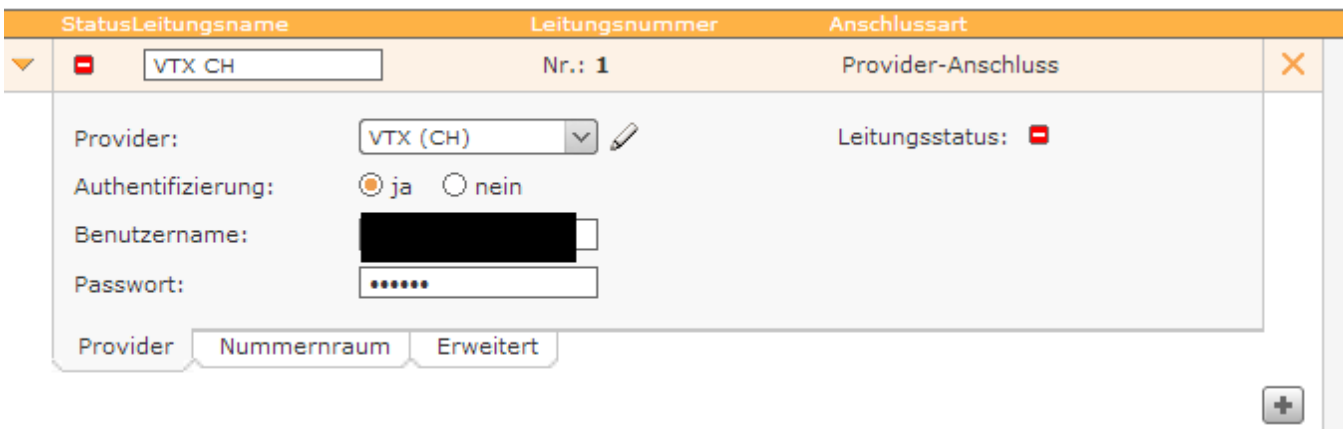

## <span id="page-1-0"></span>**2.) Provider Profil settings**

Choose "new" in the field Provider

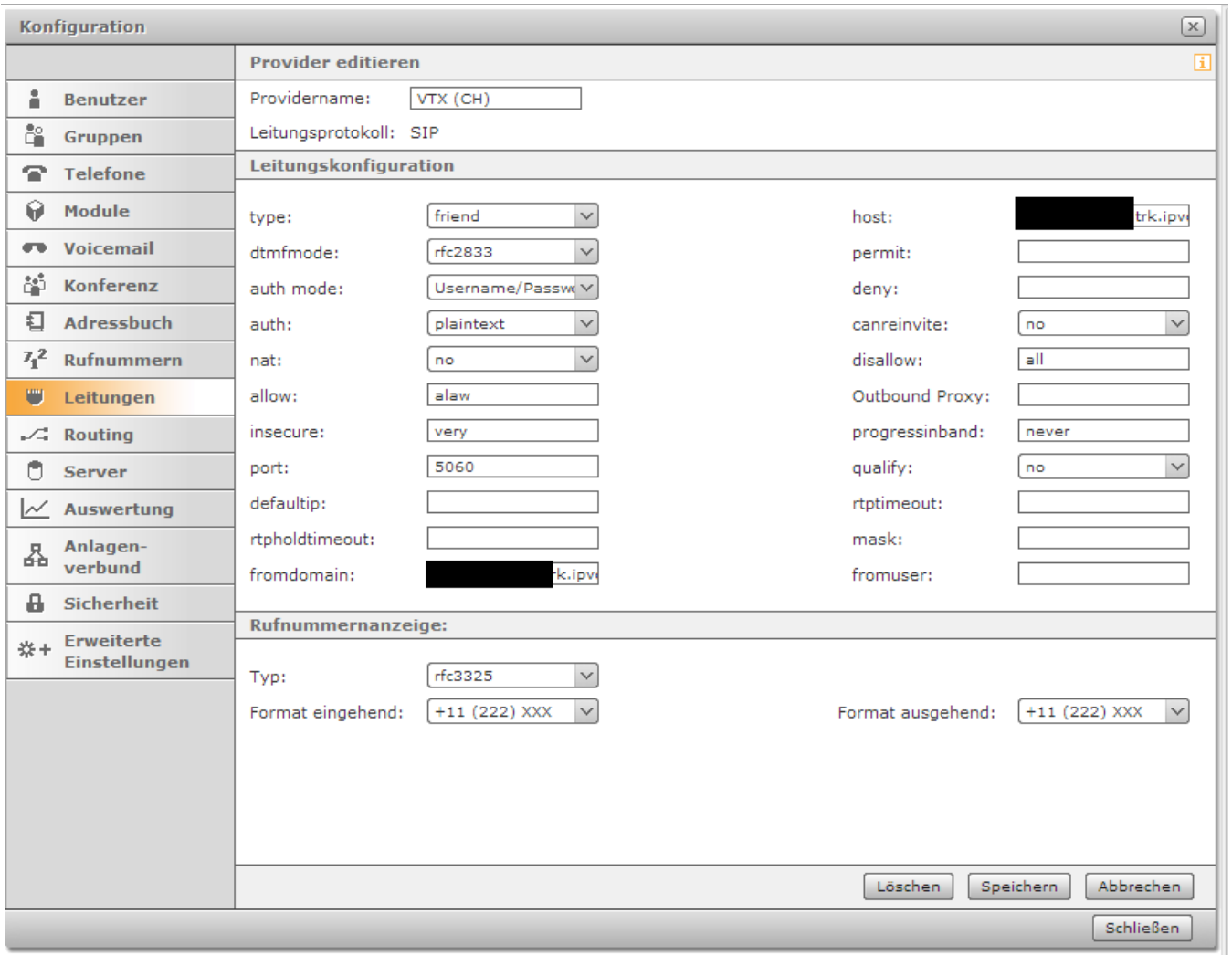

# <span id="page-1-1"></span>**3.) Profile settings SIP Trunk**

<span id="page-1-2"></span>Fill the settings as shown above

## **4.) Number settings**

Enter the phone numbers for your SIP trunk

Notruf

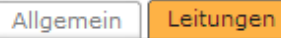

Leitungen zuordnen

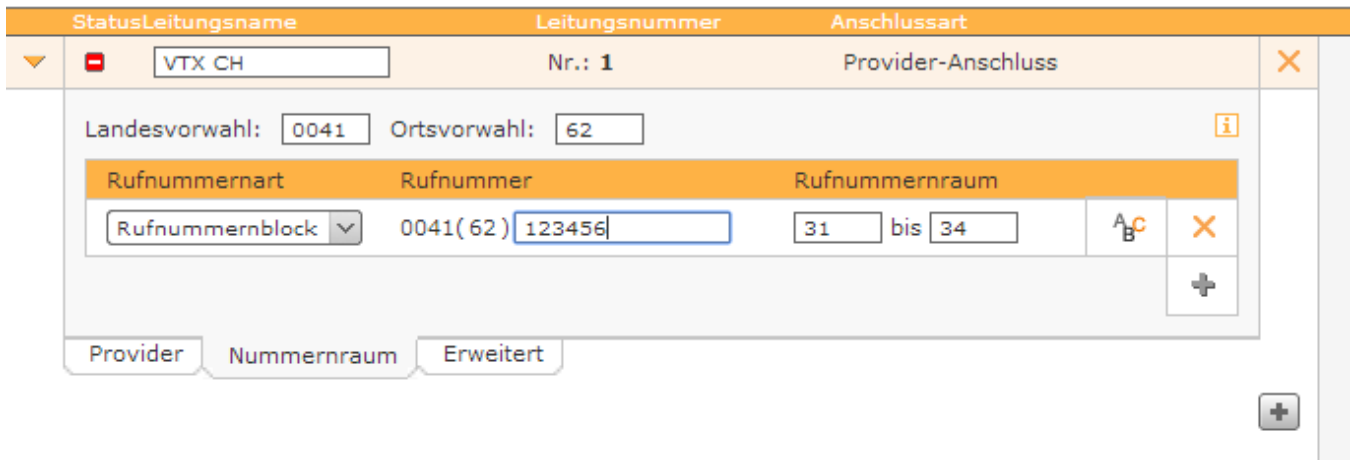

Click on apply and save